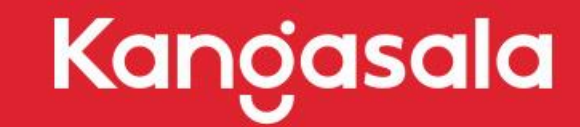

OKSALLA <sup>YLIMMÄLLÄ</sup>

# **Näin varaat toripaikan TIMMI varausjärjestelmällä**

#### **Tutustu ensin Kangasalan torin tarjontaan, toripaikkakarttaan ja torisääntöihin.**

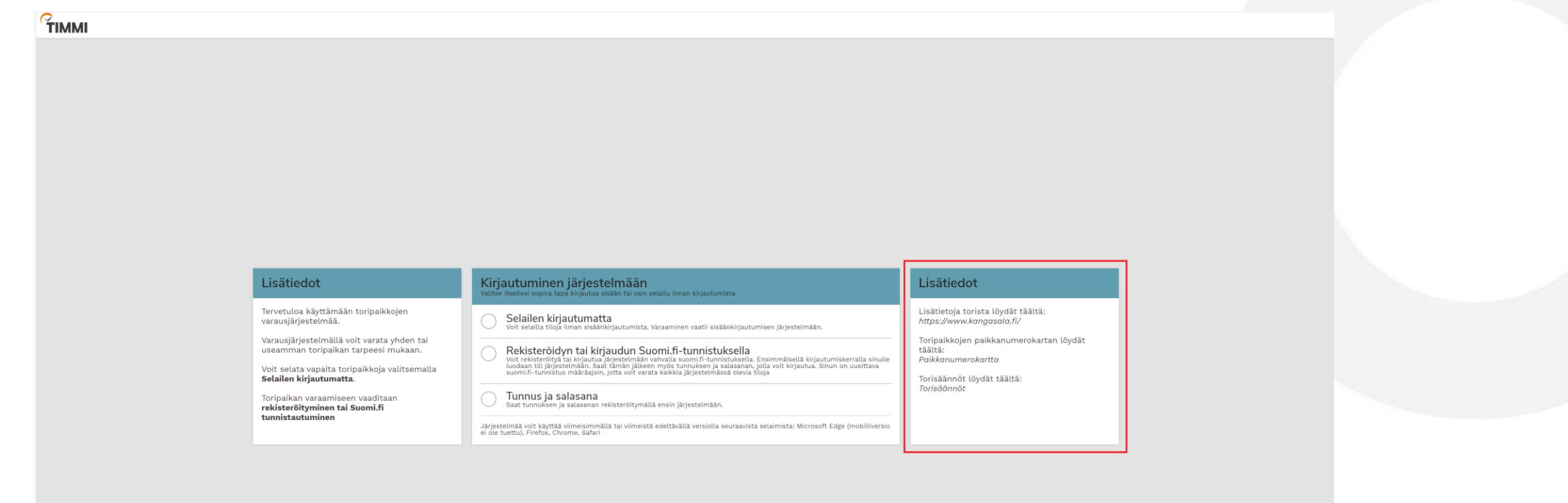

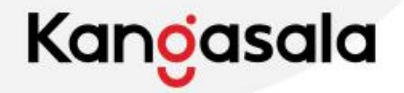

## **Voit selata vapaita paikkoja kirjautumatta**

#### $\gamma$ IMMI

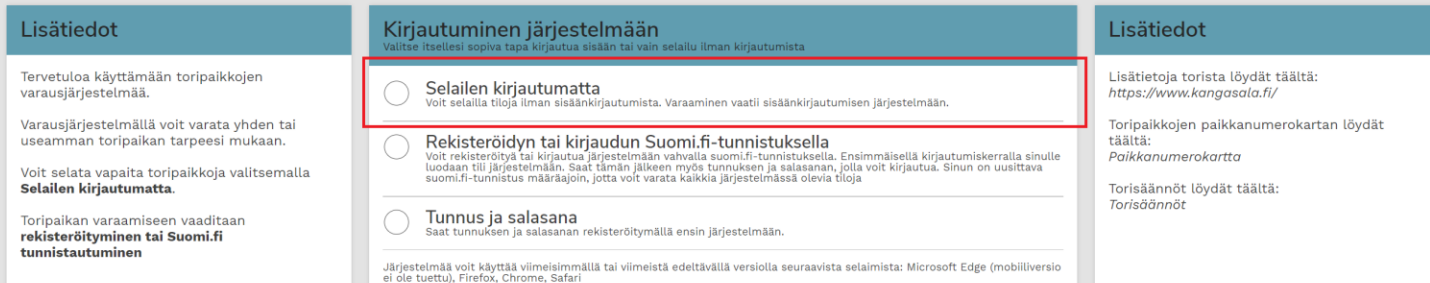

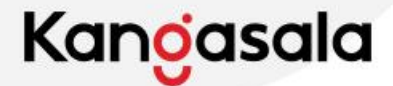

#### **Toripaikan varaamiseen kirjaudutaan Suomi.fi - tunnistuksella**

 $<sup>°</sup>$ TIMMI</sup>

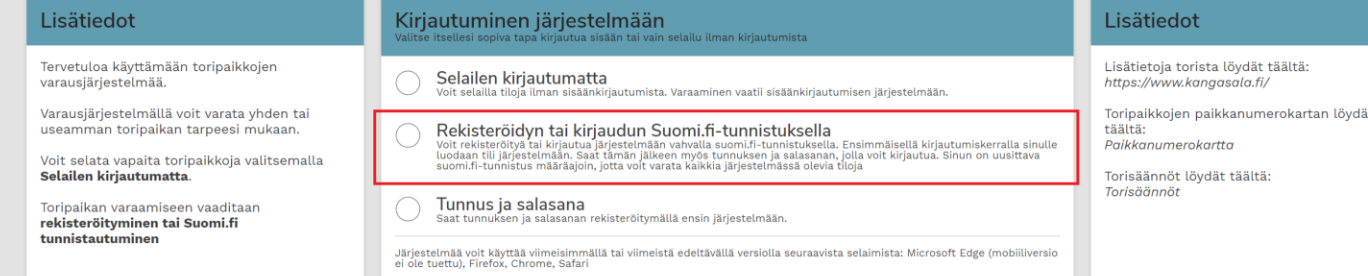

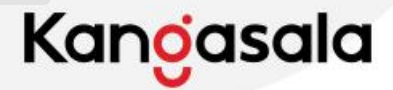

## **Tunnistaudu Suomi.fi palvelun kautta verkkopankkitunnuksilla**

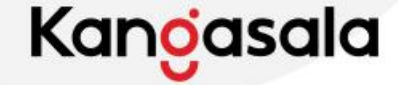

## **Valitse kohta Varaa tiloja**

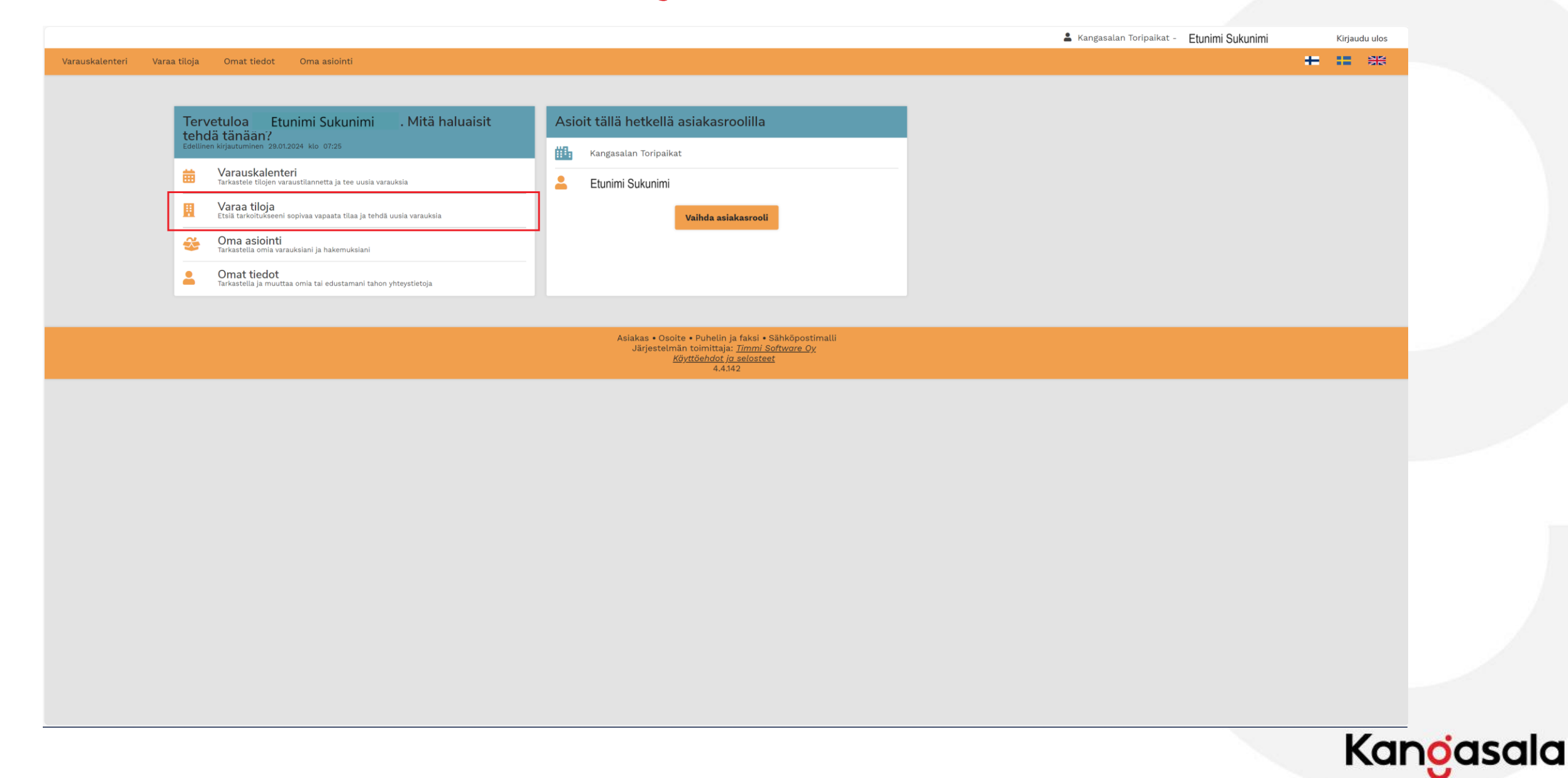

#### **Valitse hakusanaksi Kangasalan tori. Valitse haluamasi päivämäärä ja kellonaika. Paina Hae.**

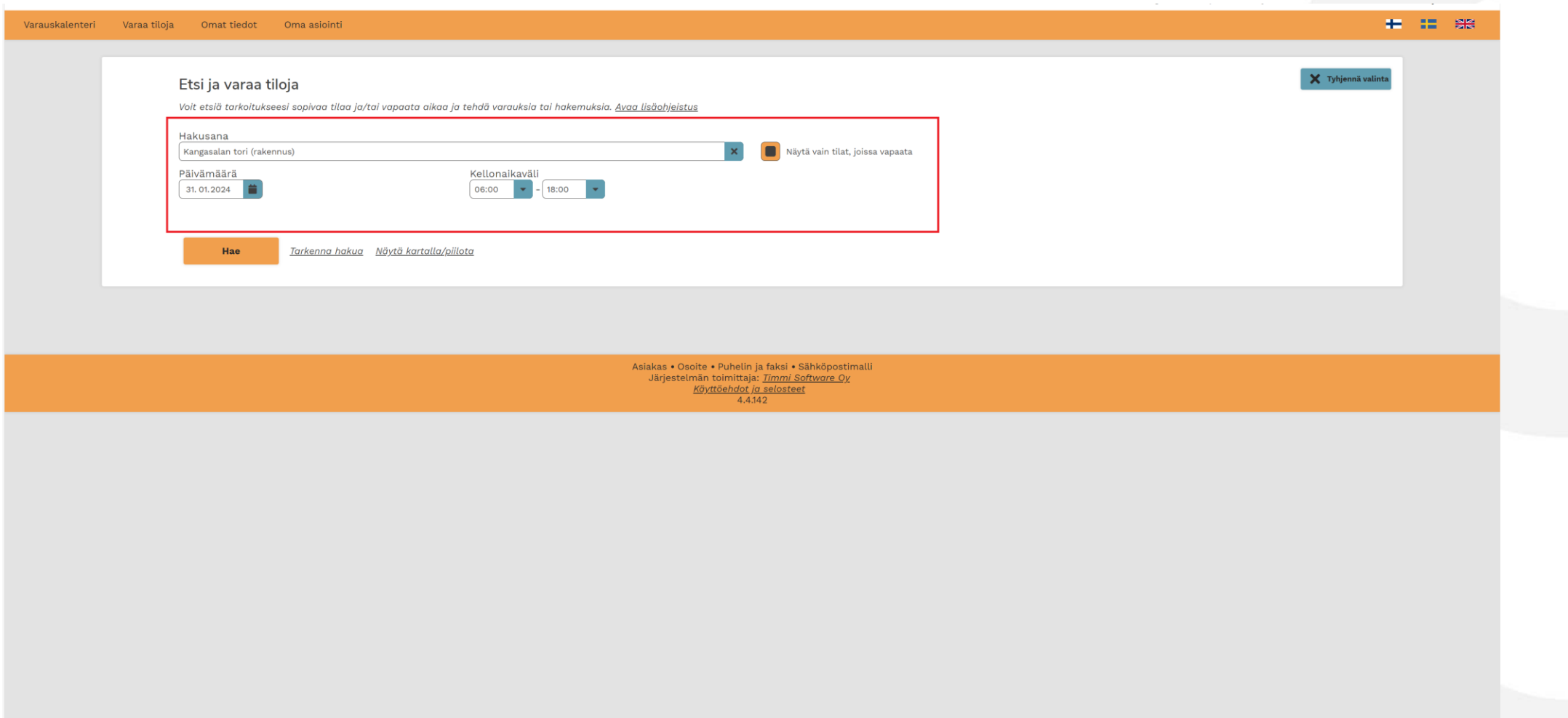

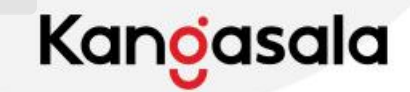

#### **Valitse haluamasi toripaikka. Toripaikkakartan löydät www.-osoitelinkistä. Paina näytä vapaat ajat.**

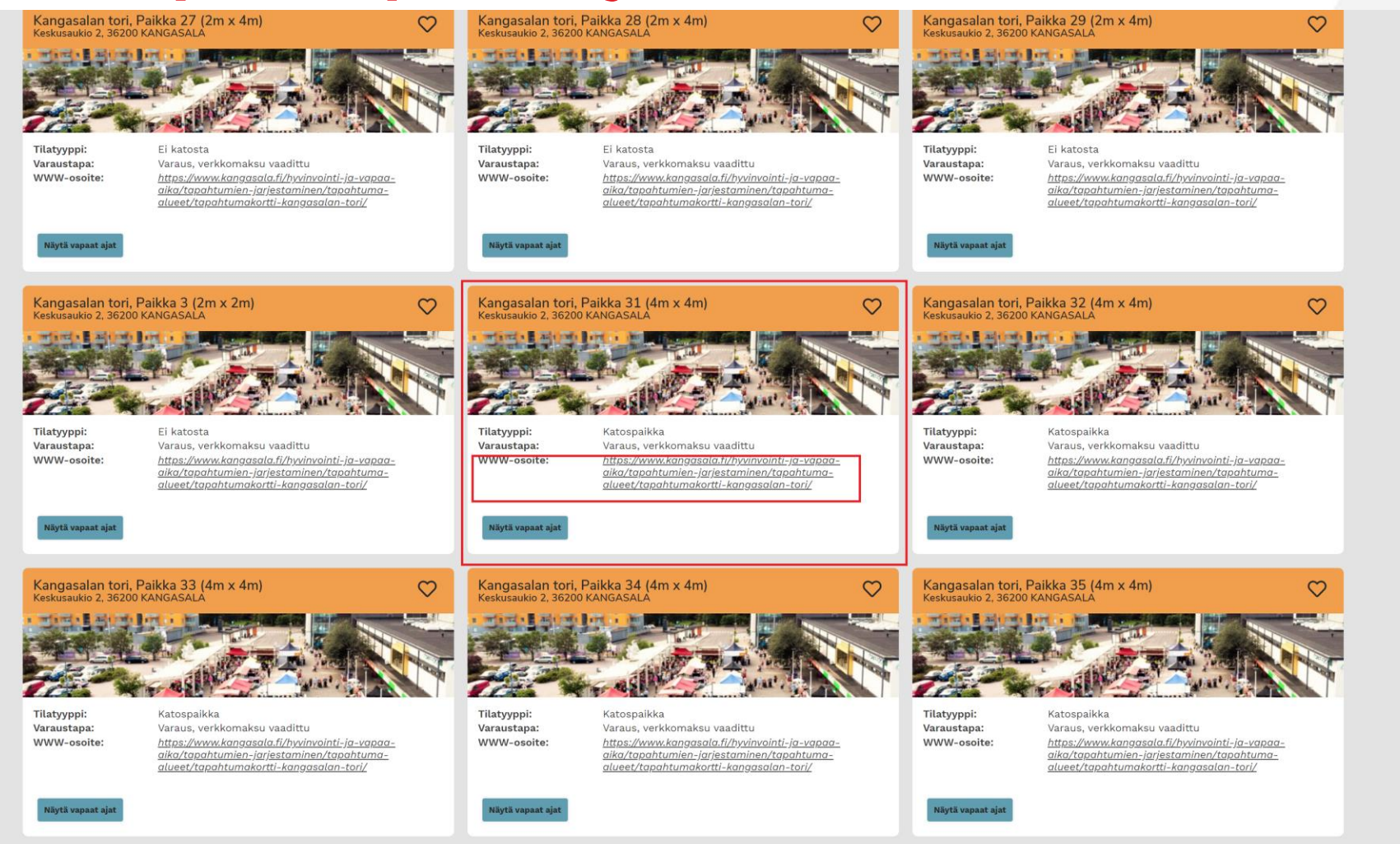

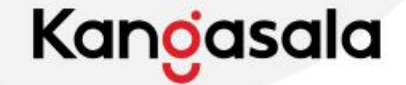

#### **Paina kellonaika- linkkiä ja syötä kellonaika uudelleen. Paina Varaa.**

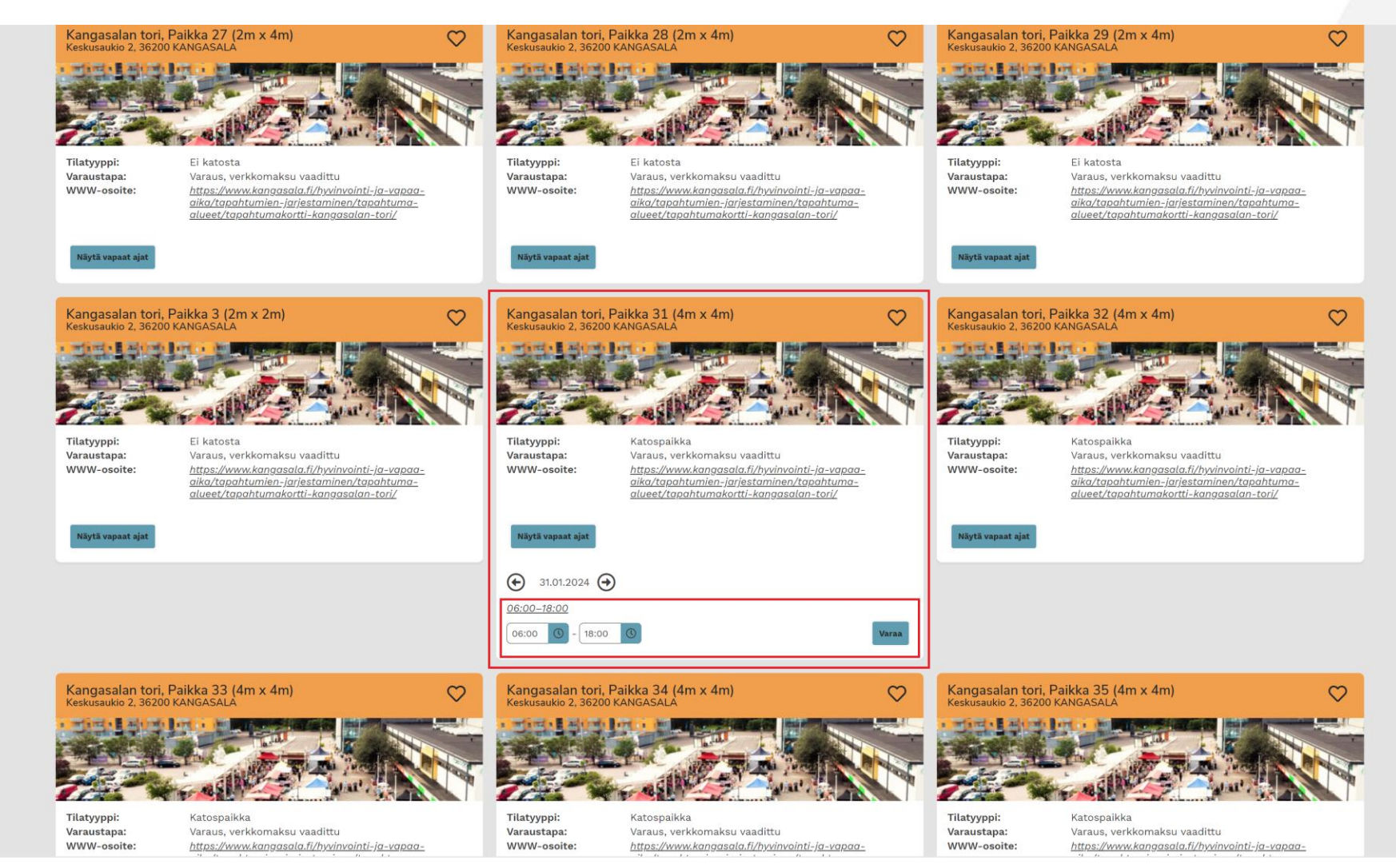

Kangasala

#### **Lue lisätiedot. Tarkasta, että antamasi tiedot ovat oikein. Lue varaus-ja peruutusehdot ja hyväksy ne. Valitse varaustapa. (Ohje jatkuu yksittäiseen varaukseen.)**

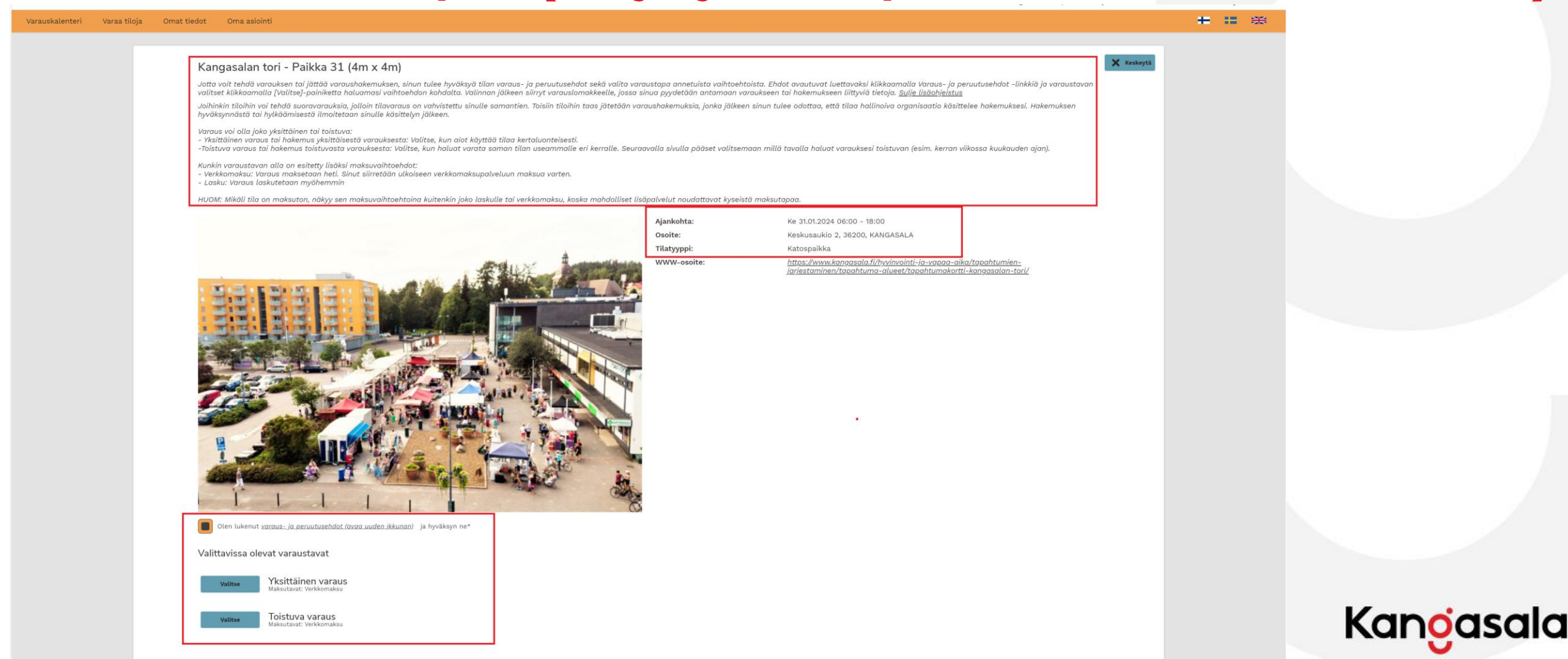

#### **Kirjoita Varaustieto kohtaan Yrityksen/yhteyshenkilön nimi. Valitse luokittelusta oikea tieto. Varauksen hinnan näet sivun alalaidassa. Paina seuraava.**

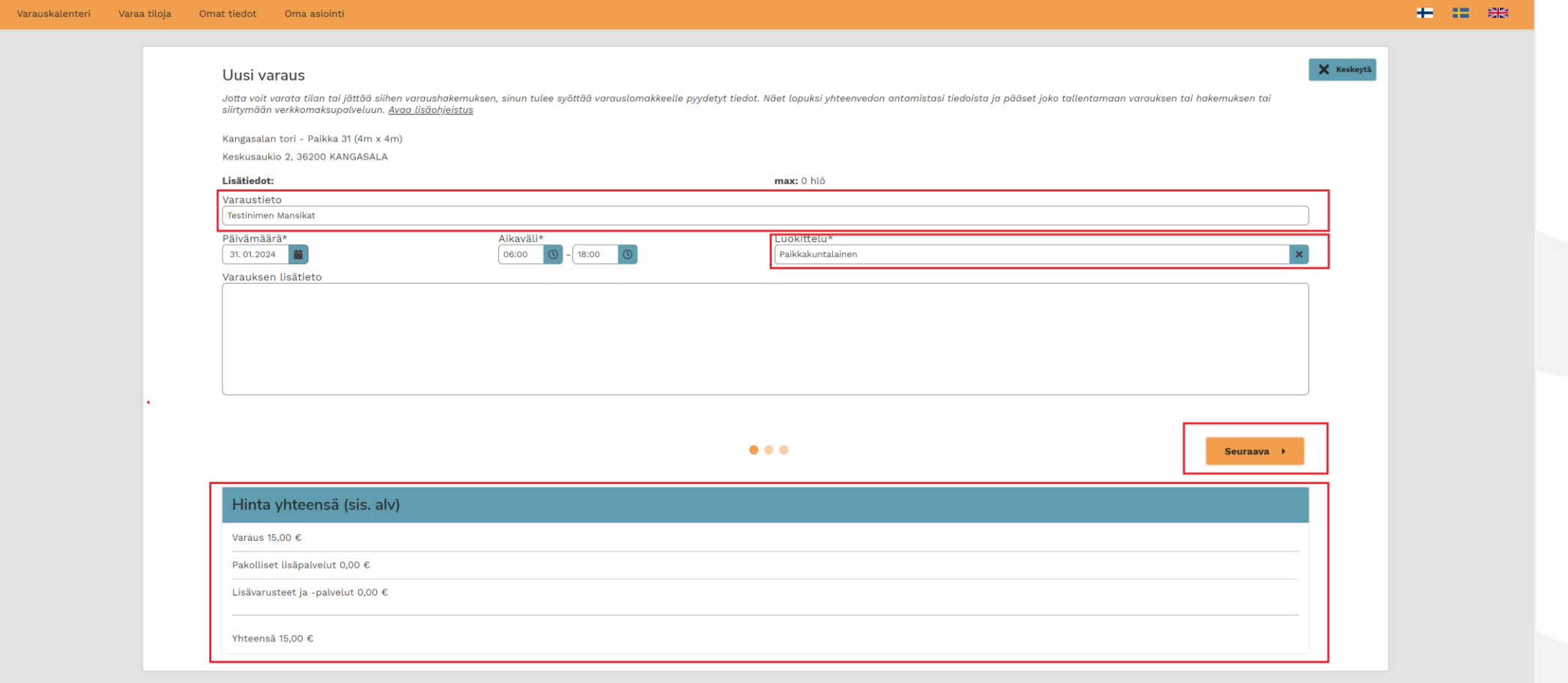

Asiakas • Osoite • Puhelin ja faksi • Sähköpostimall Järjestelmän toimittaja: *Timmi Software Oy* <mark>Käyttöehdot ja selostee</mark> 4.4.142

Kanoasala

#### **Lisävarusteiden varaaminen. (Mikäli kyseisessä toripaikassa on saatavilla) Lisää varaukseen sähkö valitsemalla kohtaan Kpl numero 1. Paina Seuraava.**

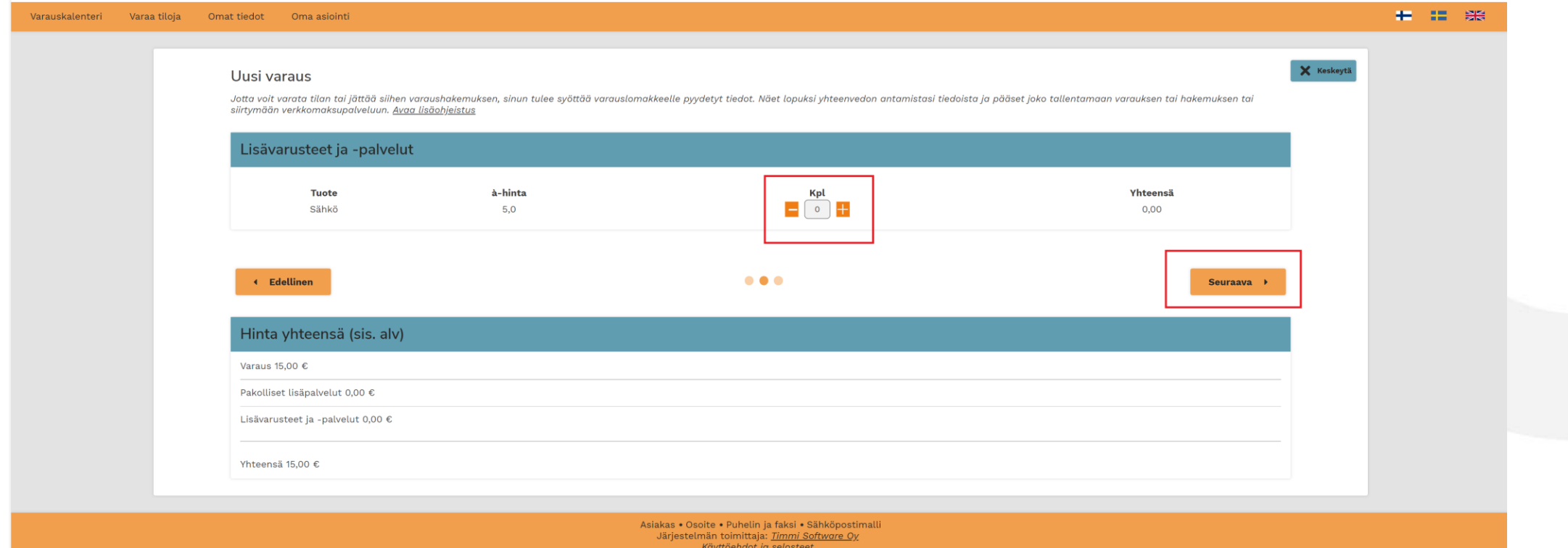

 $4.4.142$ 

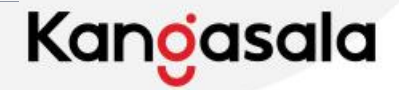

#### **Tarkasta, että antamasi tiedot ovat oikein. Varauksen hinta näkyy sivun alareunassa. Jatka verkkomaksuun Maksa verkkopankissa painikkeella.**

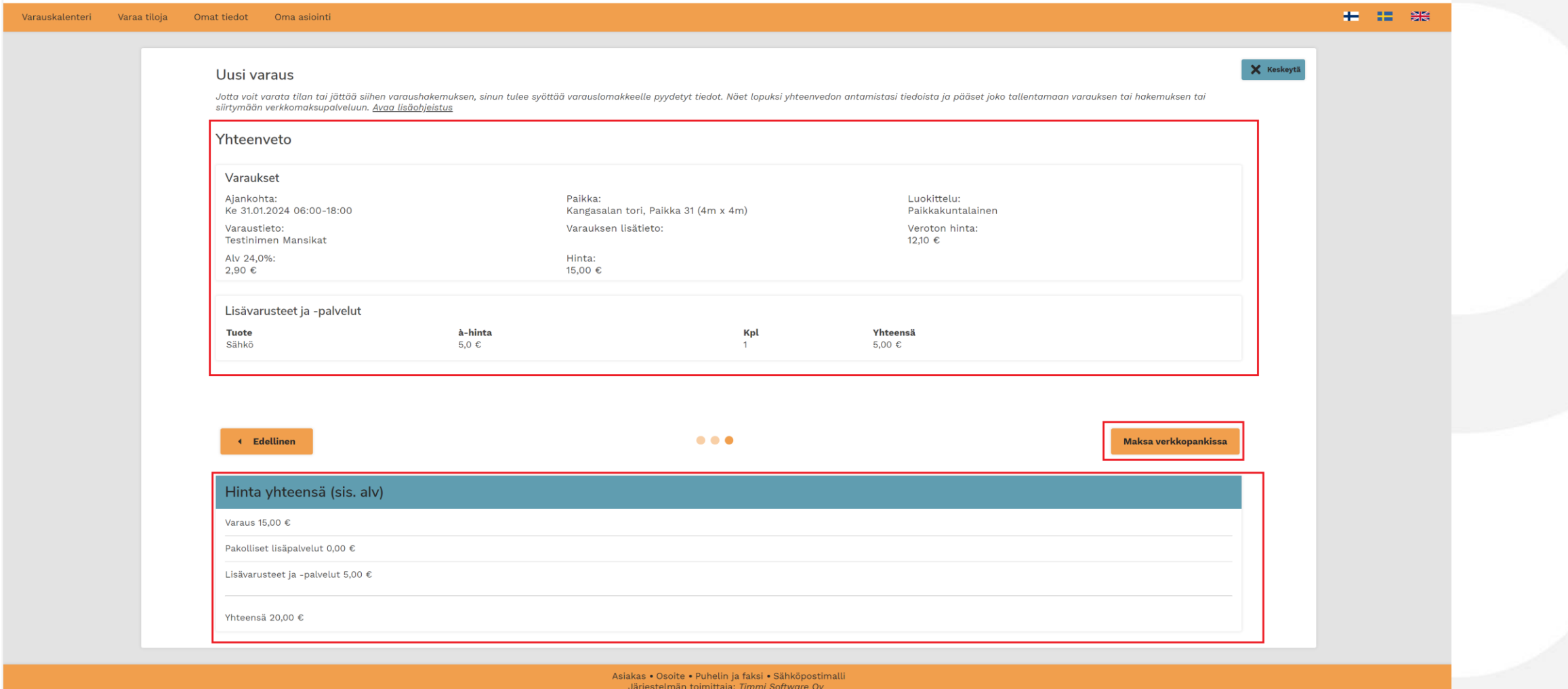

<u>Käyttöehdot ja sei</u>  $4.4.142$ 

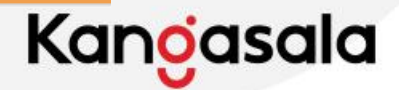